## LEIGHTRONIX, INC.

### CONTROL PRODUCTS 2005-08-17

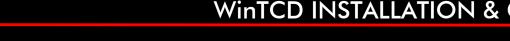

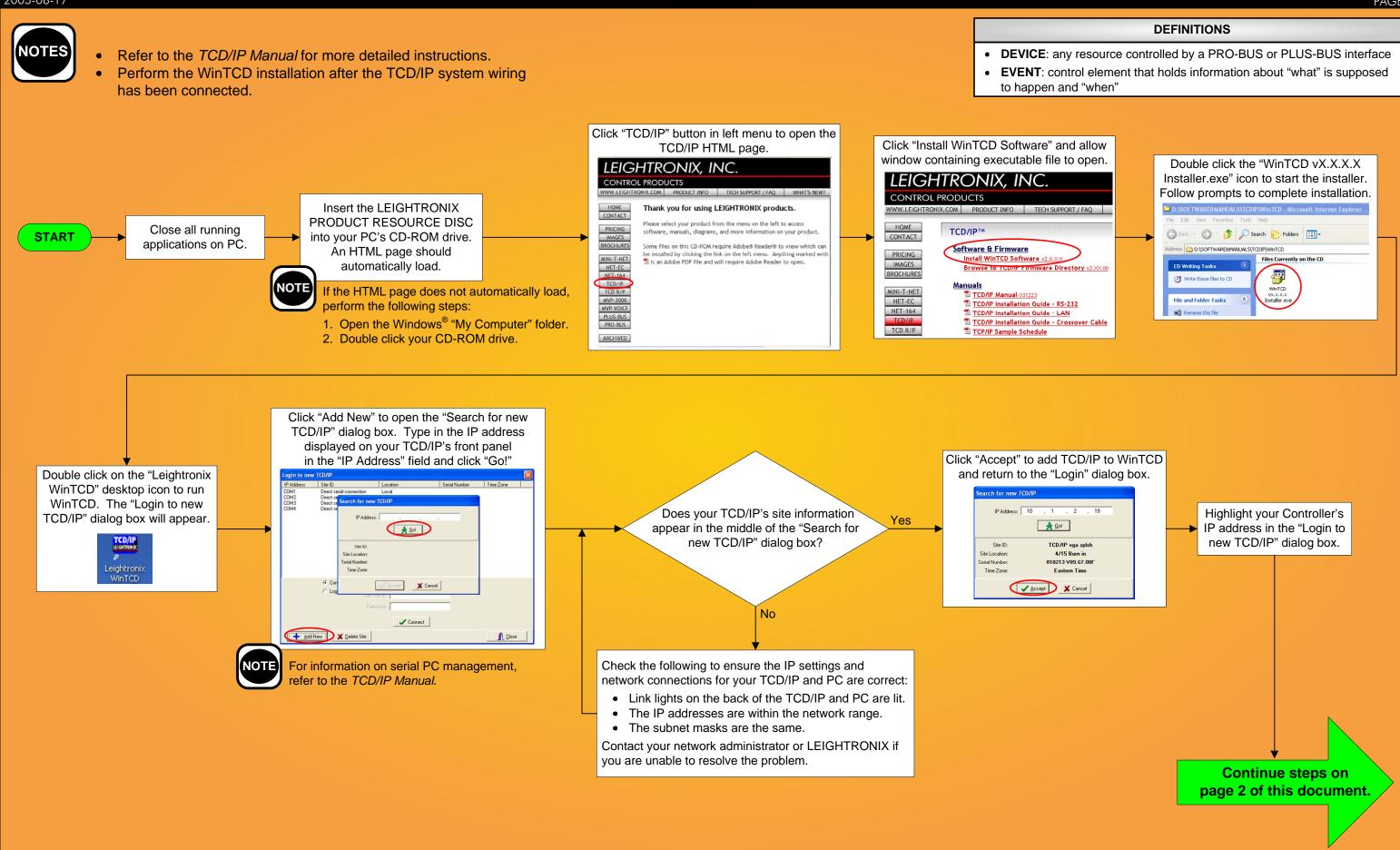

# WinTCD INSTALLATION & CONFIGURATION QUICK GUIDE

TCD/IP PAGE 1

### WinTCD INSTALLATION & CONFIGURATION QUICK GUIDE

### TCD/IP PAGE 2 From the "Configure" menu, click on "Change Site ID" and enter the following: • "Site ID": enter a name for TCD/IP • "Location": enter where TCD/IP is located In the "Login" dialog box, perform the following From the "Configure" menu, click on "Set TCD/IP Time" "Time Zone": use drop down menu to select steps to log in to WinTCD: • and perform one of the following: "Daylight savings": select if applicable to your area • 1. Select "Log in As" and enter the following: Edit Site ID • Enter time and date using the corresponding drop CONTINUE • "User Name" field: "admin" down menus and click "Set Time." Site ID: LGX TCD/IP • "Password" field: last 6 digits of your Use your PC's date and time to set your TCD/IP's TCD/IP's serial number Location: LEIGHTBONK Interne clock by clicking "Coordinate to this system." 2. Click "Connect." Time Zone: Eastern Time Daylight savings enabled NOTE Username and password are case sensitive. 🖌 Accept 🛛 🗶 Cancel From the "Configure" menu, click on "Switcher Configuration" and perform the following: Switcher Type: 1. From "Switcher Type" drop down list, select the external From the "Configure" menu, click on First Input #: Last Input #: switcher connected to your TCD/IP. "User Accounts/Rights" to open the "User First Output #: Last Output #: 4 # of Levels: 2. If you selected a non-LEIGHTRONIX switcher, complete the Status Interval: Account Information" dialog box. Perform "External Router Size" fields. the followina: 👸 Input and Output Name 🗸 ок 🗙 Cancel 3. Click "Input and Output Names" and perform the following: If desired, rename any PLUS-BUS 1. Select the "admin" username. Click Assign names to the inputs and outputs under the interfaces from the "PLUS-BUS "Edit User" and change the "Name" columns. Interface Information" dialog box (click password. PROBUSO Hove Down • Use the drop down menus under the "Device" columns to on "PLUS-BUS Interfaces" in the 2. Click "Add User" to create additional PROBUSO PROBUSO PROBUSO PROBUSO PROBUSO assign the devices connected to your inputs and outputs. "Configure" menu). user accounts. **NOTE:** Messaging must be assigned to the connected 3. Click "Guest Rights" to create a PROBUSO input if you wish to use the digital video messaging NOTE This step must be performed before the guest user account. 🖌 ОК Name Stream RP rec function. next in order to ensure WinTCD will TCD\_RP01 360IMS01:1 🗶 Cancel NOTE: A password is not required 4. Click "OK." recognize your PLUS-BUS interface to log into WinTCD. device input assignments. Reboot when prompted upon completion of this step. NOTE From the "Configure" menu, click "Schedule Tab Configuration" to open Schedule Tab Configuration the corresponding dialog box. Configure each channel tab as follows: Tabs 1. Select the channel tab you wish to configure from "Tabs" list. 1. View Style 2. Click the "Edit Tab" button. G Rolly 3. 3. Under "View Style," choose "Both Views" for creating and viewing events in the schedule editor window. Default Switcher Output Will you be using Available Outputs Selected Outputs Yes

**NOTE** Script created in the "Drag and Drop" tab's event script pane appears in itemized format, while the "Script" tab displays script in raw data format.

4. Add up to 4 of the "Available Outputs" to the "Selected Outputs" list to provide the destination(s) for switch event actions scheduled on the selected channel tab.

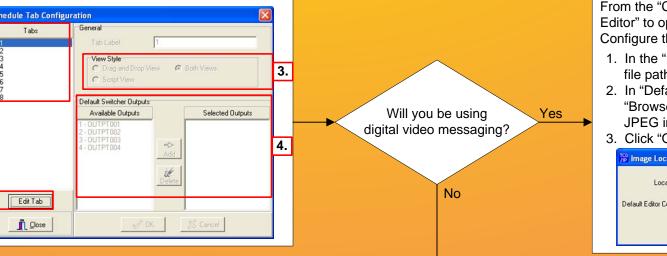

et TCD/IP Date and Time Set TCD/IPs Local Time to: 05/03/2005 1:36:17 PM 2 Set Time 🖳 👸 Coordinate to this system Current Clock Settings for: LGX TCD/IP Date: 05/03/2005 TCD/IPs Local Time: 1:36:21 PM Time Zone: Eastern Time

LEIGHTRONIX, INC.

**CONTROL PRODUCTS** 

2005-08-17

File Access Rights: access 📀 Send and Retrieve \* Betrieve only C Send Betrieve Bename & + Add User 🔁 Edit User 미용티 <u>i</u> Close Front Panel Password X Bernove User August Rights

Daylight Savings Enabled: Yes

Close

- From the "Configure" menu, click on "Image Path and Editor" to open the corresponding dialog box. Configure the image path and editor as follows:
- 1. In the "Local Image Path" field, enter the desired file path for storing images imported via WinTCD. 2. In "Default Editor Command Line," either click "Browse" or enter path and executable file of a JPEG image editing program installed on your PC. 3. Click "OK" to save changes.

| nage Path: | C:\Program Files\WinTCD\images              |        |
|------------|---------------------------------------------|--------|
| mand Line: | "C:\Program Files\Adobe\Adobe Photoshop CS\ | Browse |
|            | ✓ OK XCancel                                |        |

Loca

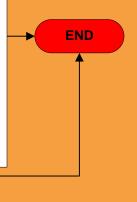